# How to Enroll in or ADD Courses via MyHusky

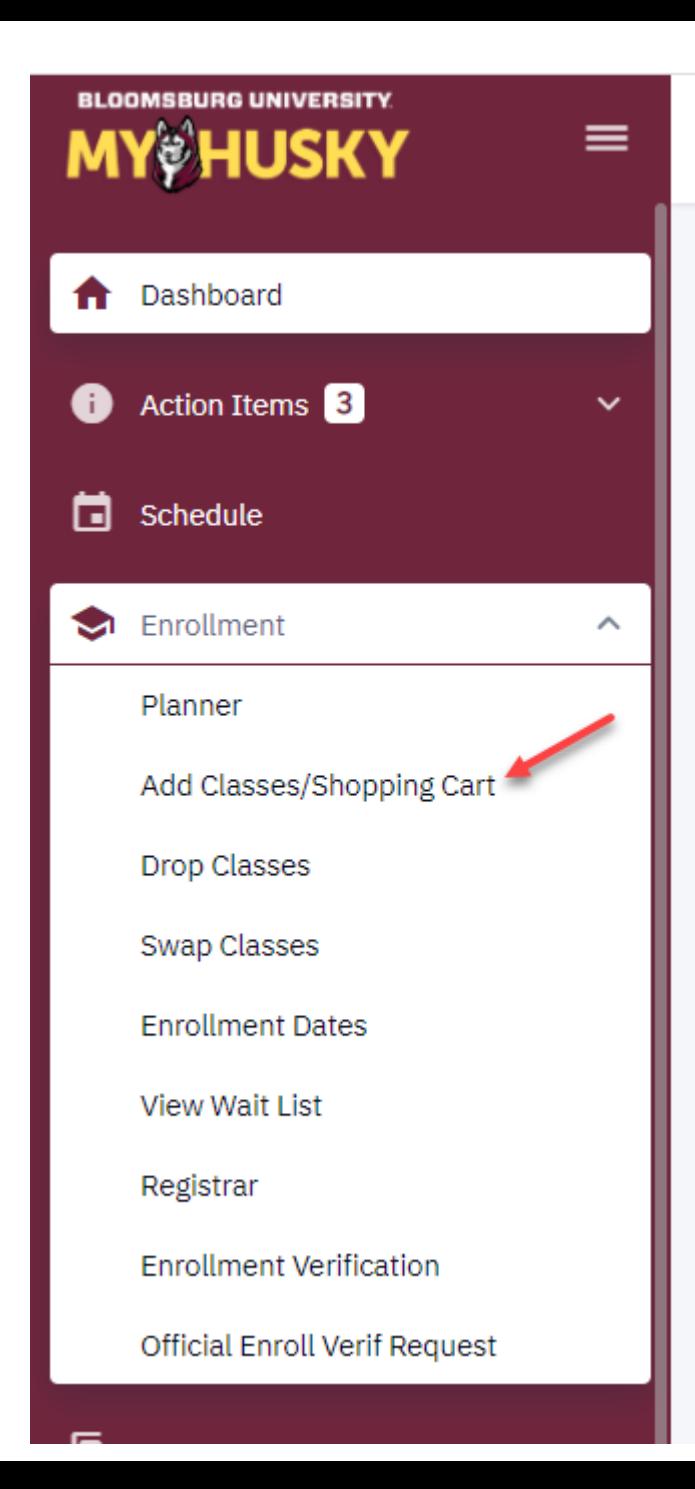

 $\Gamma$ 

- 1. Log into MyHusky
- 2. Click the arrow next to Enrollment to expand the menu
- 3. Select "Add Classes/Shopping Cart" from the drop down

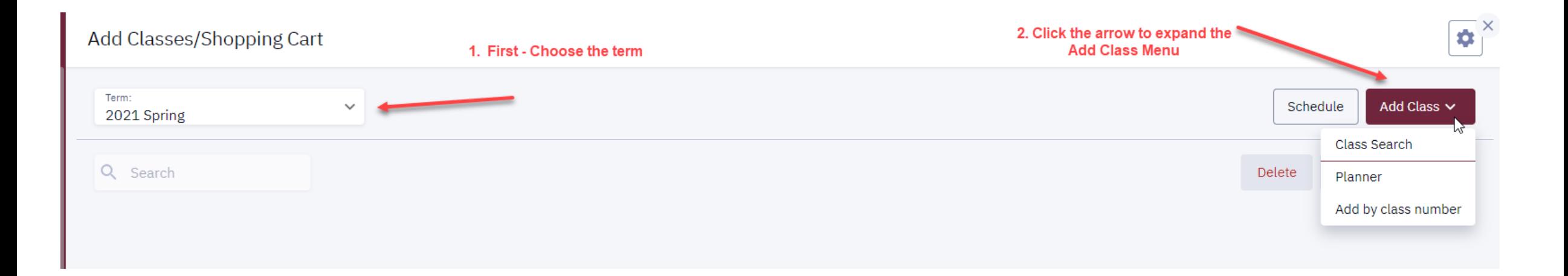

1. Choose the term in which you would like to enroll in a course. 2. Then expand the Add Class menu for options.

## Add a Course using **CLASS SEARCH**

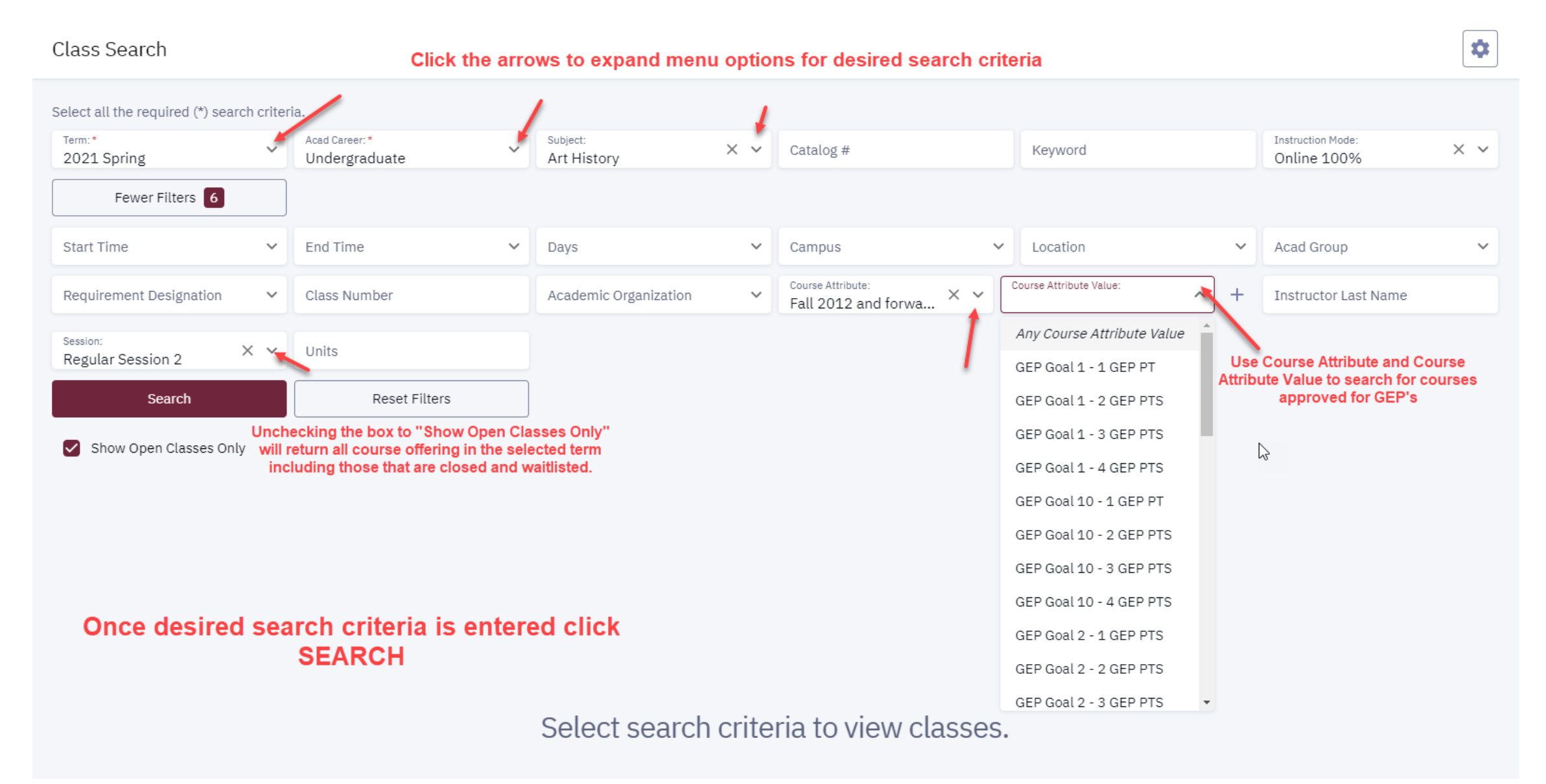

#### SMALL GROUP COMMUNICATION | COMMSTUD 106

### **Search Result will display:**

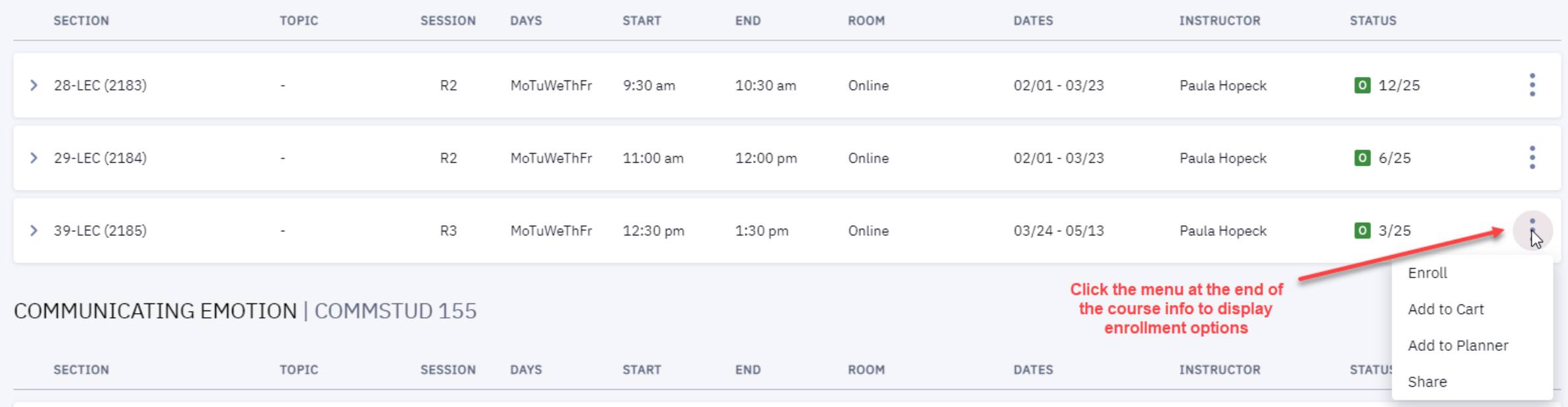

If the chosen course is available to enroll in, you will have these options: Enroll Add to Cart Add to Planner Share

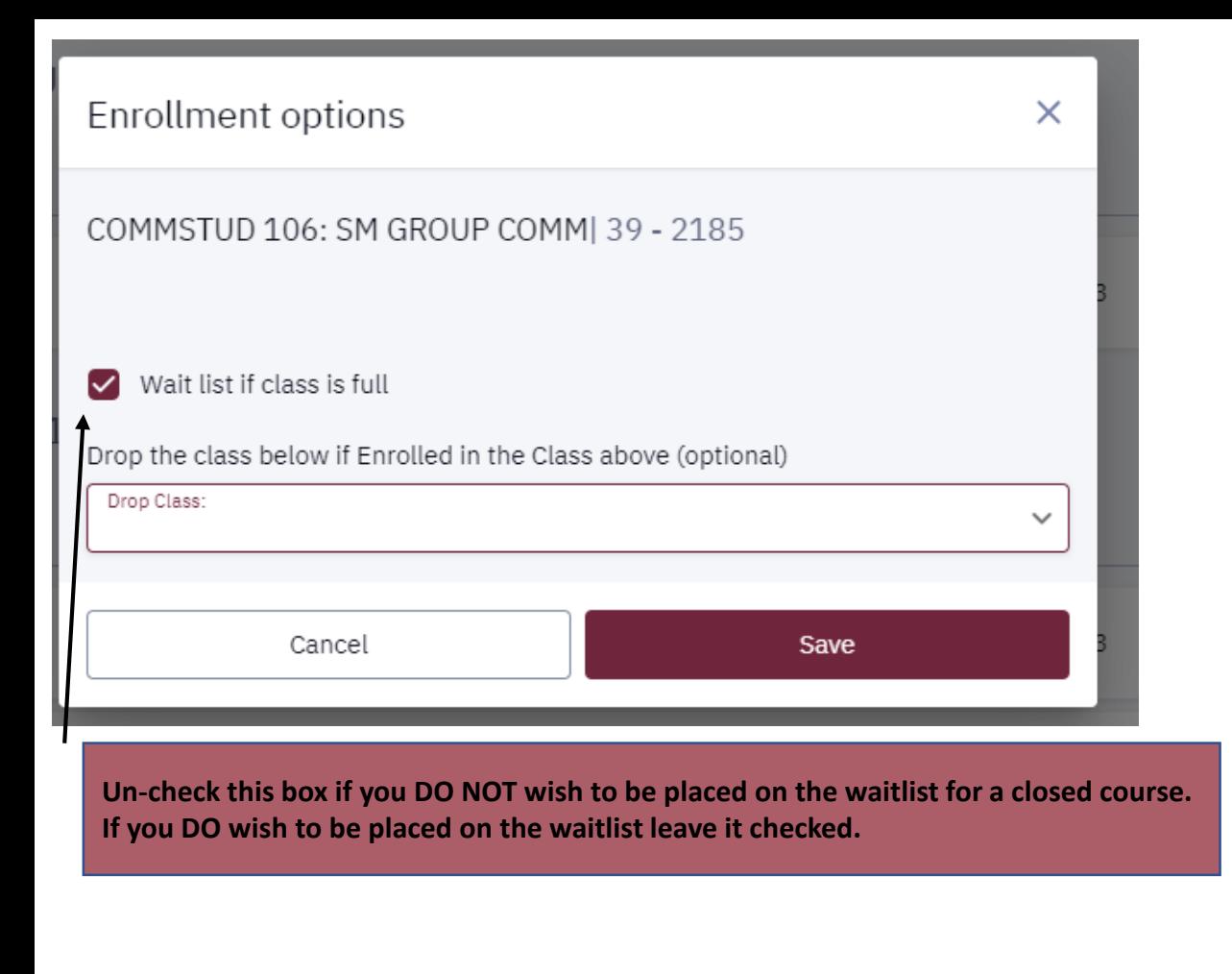

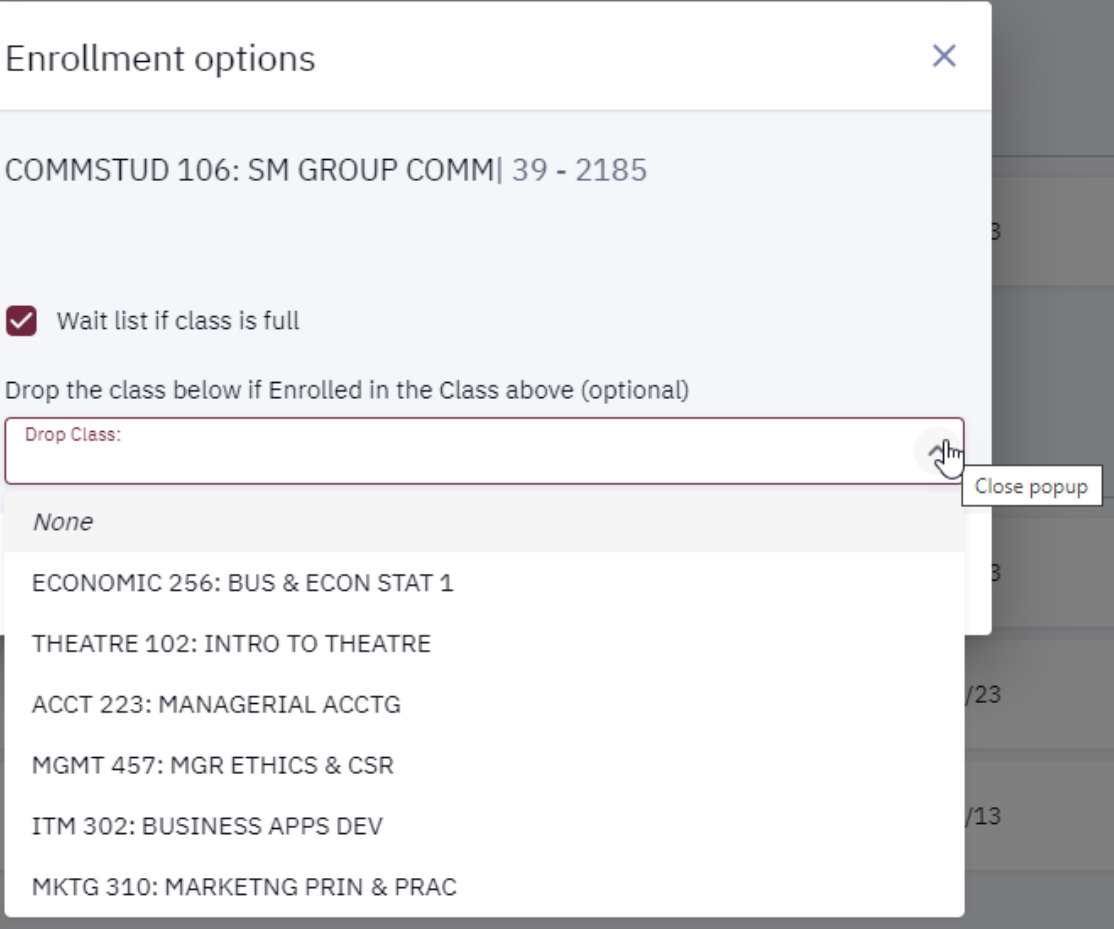

If you choose to Enroll in the course you will have these Enrollment Options.

You can click SAVE to continue –OR-

You can opt to drop a course you are already enrolled in if enrollment in the chose course is successful. (This will be a SWAP)

Once an Enrollment Option is chosen and all criteria is entered click SAVE

If the course cannot be scheduled, you will receive a message in Enrollment Results with an explanation. Below is an example of a time conflict with another course:

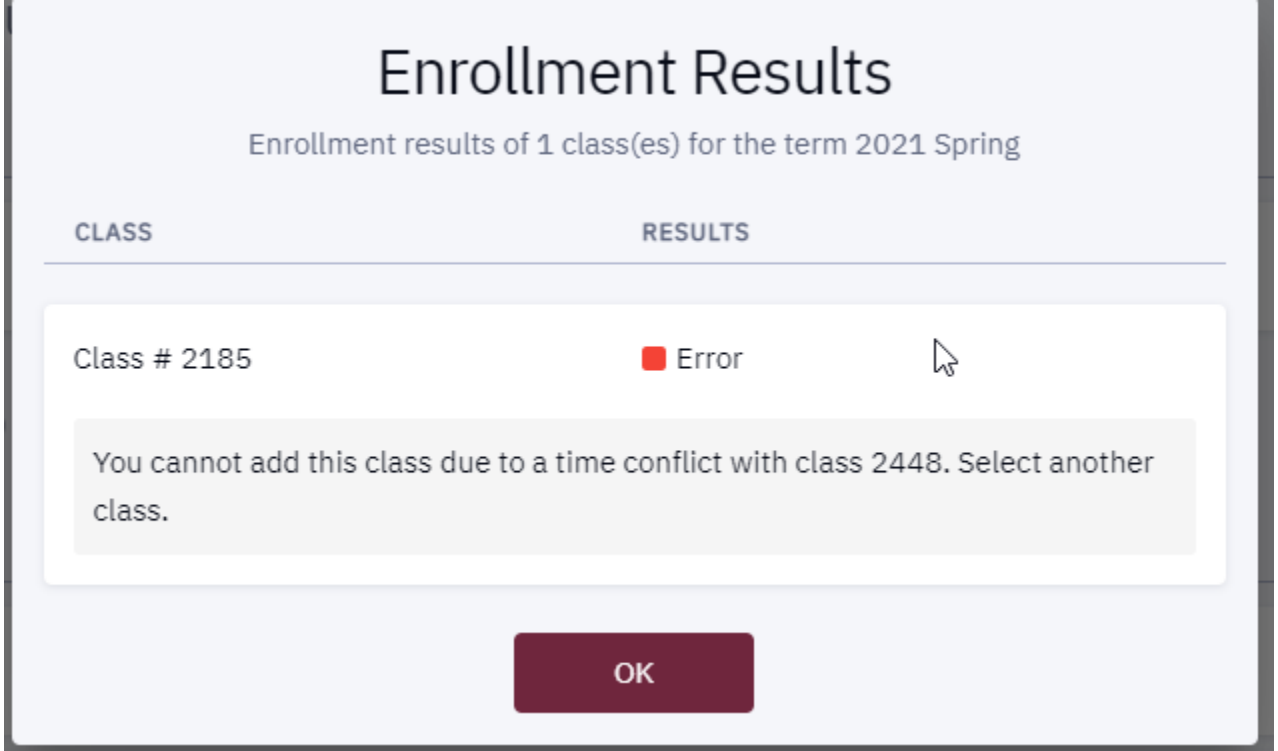

If enrollment is successful and the course has been added to your schedule, you will receive the message below:

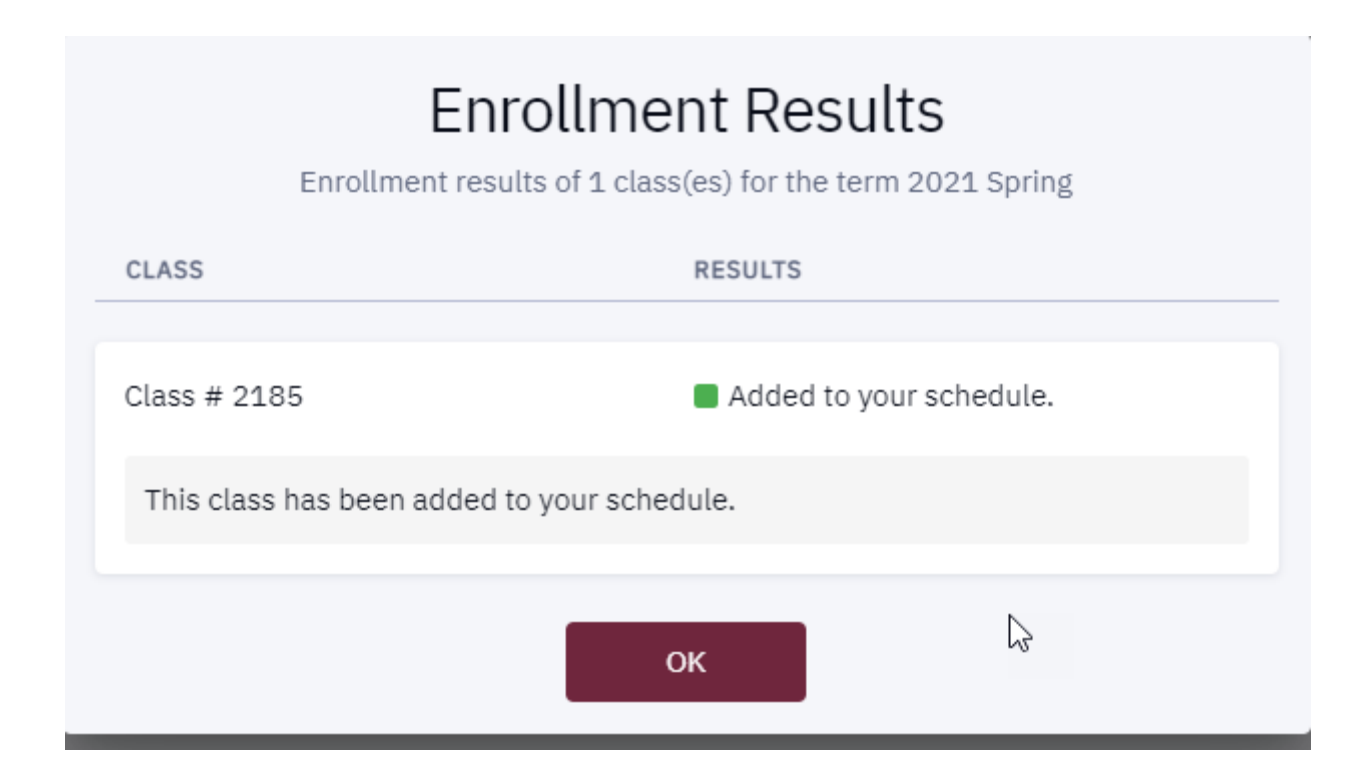

If the course you are searching for is available in the TERM of your search, but not allowed to be scheduled in current SESSION, you will still have the ability to add the course to your planner:

#### SMALL GROUP COMMUNICATION | COMMSTUD 106

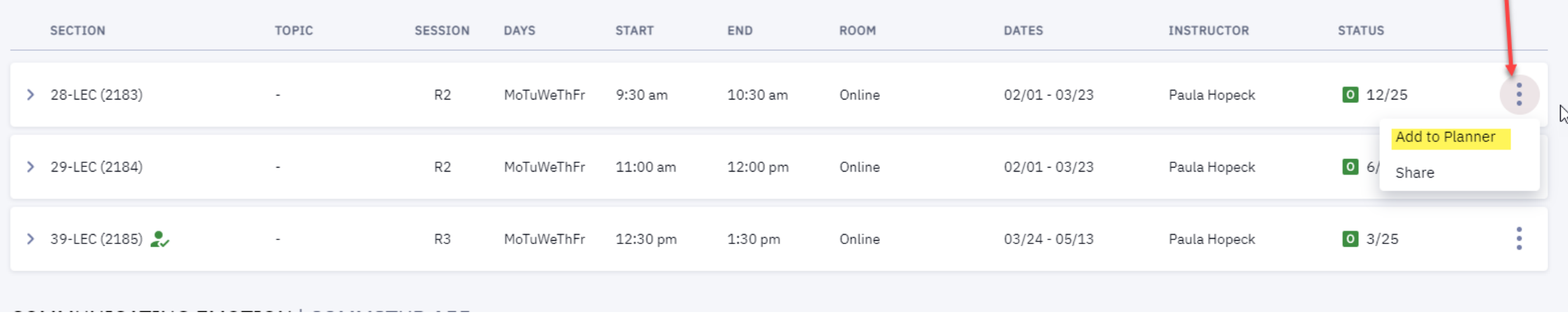

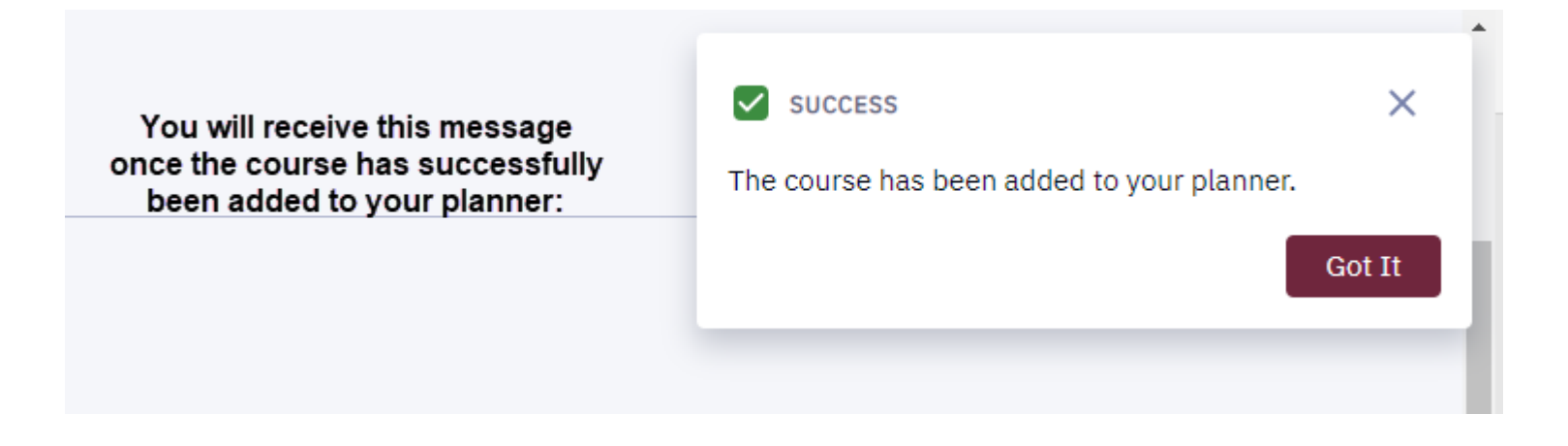

## To add a course to your shopping cart click "Add to Cart"

#### SMALL GROUP COMMUNICATION | COMMSTUD 106

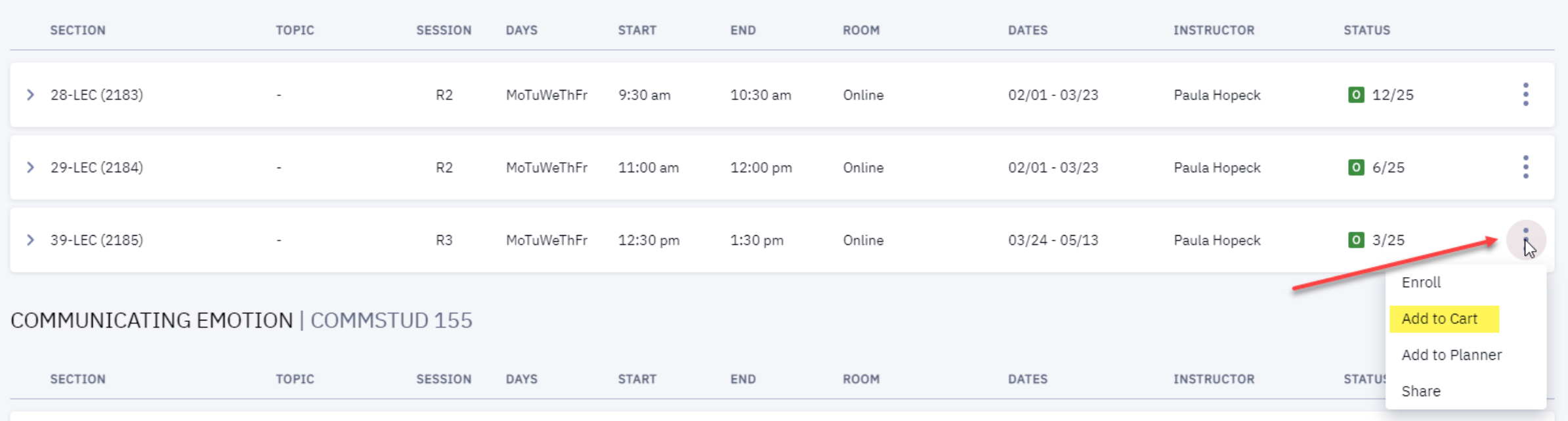

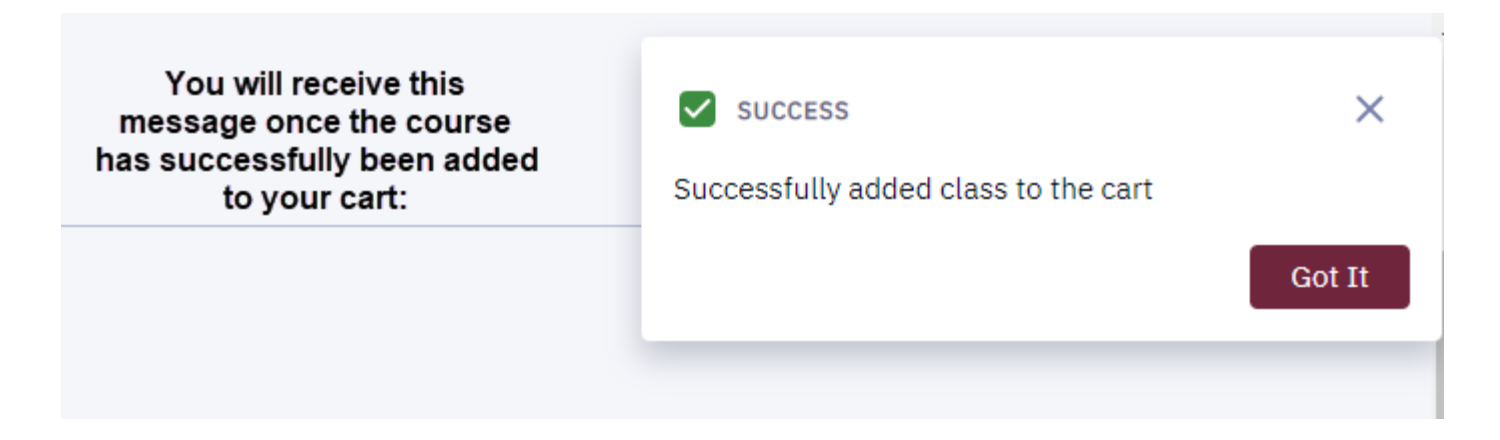

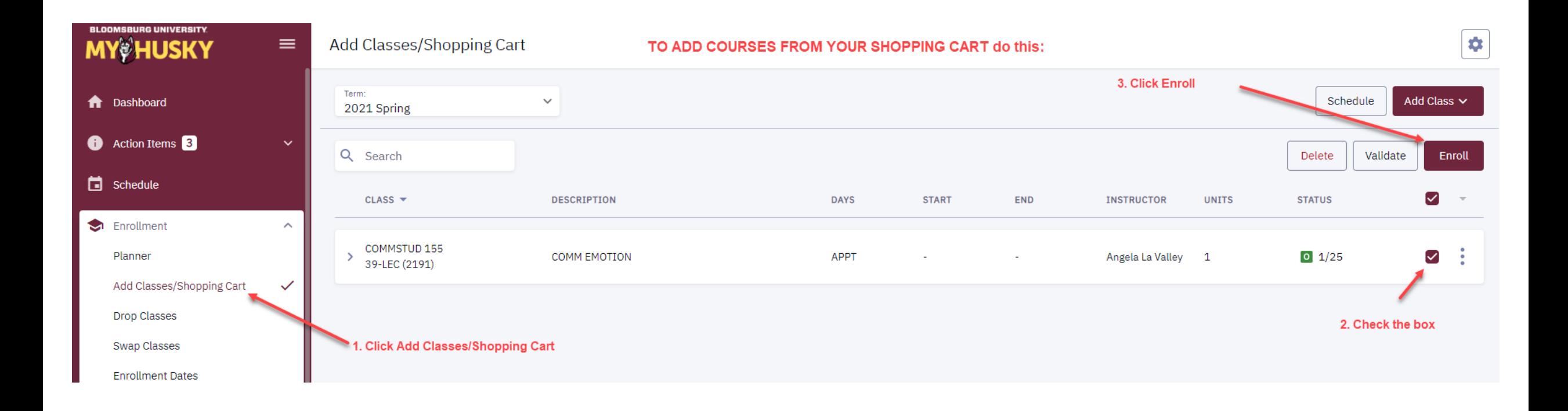

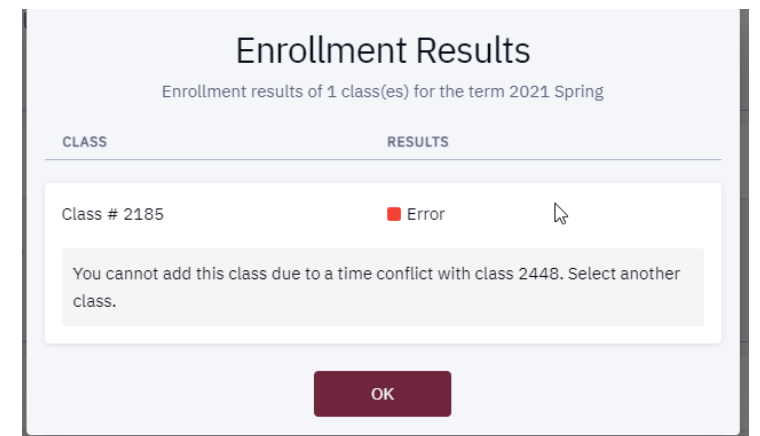

You will receive a message of the Enrollment Results; either a message stating why the course could not be added or a message stating the course has been added to your schedule.

#### **Enrollment Results**

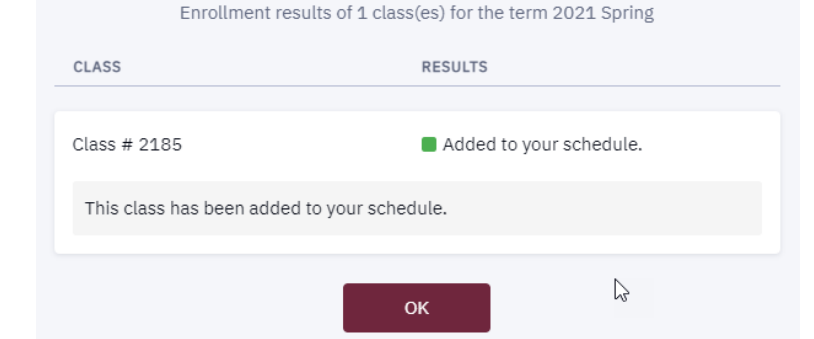

#### SMALL GROUP COMMUNICATION | COMMSTUD 106

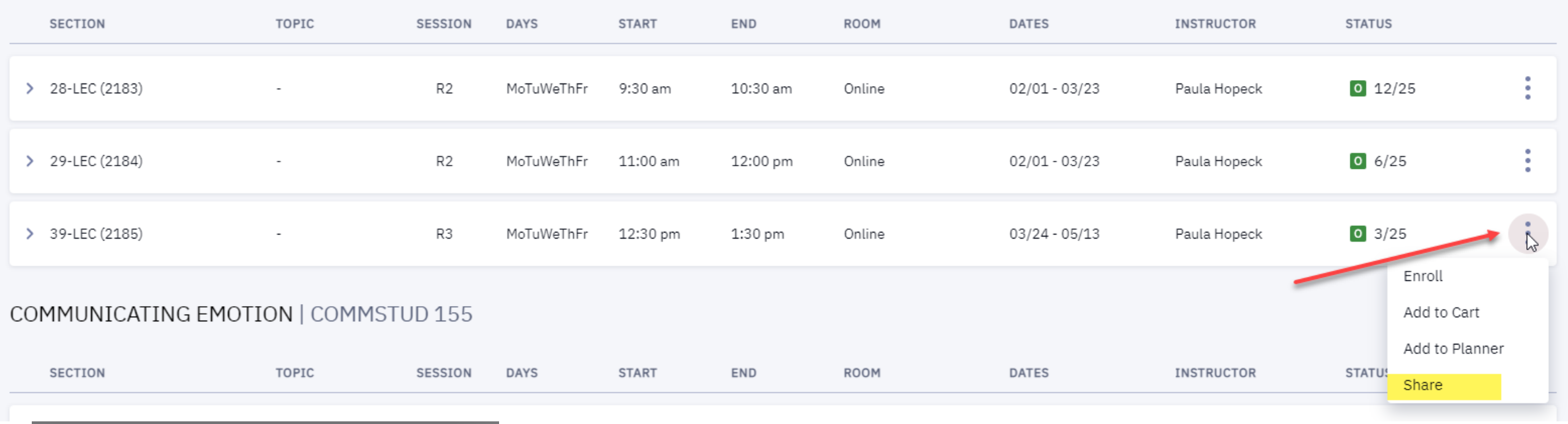

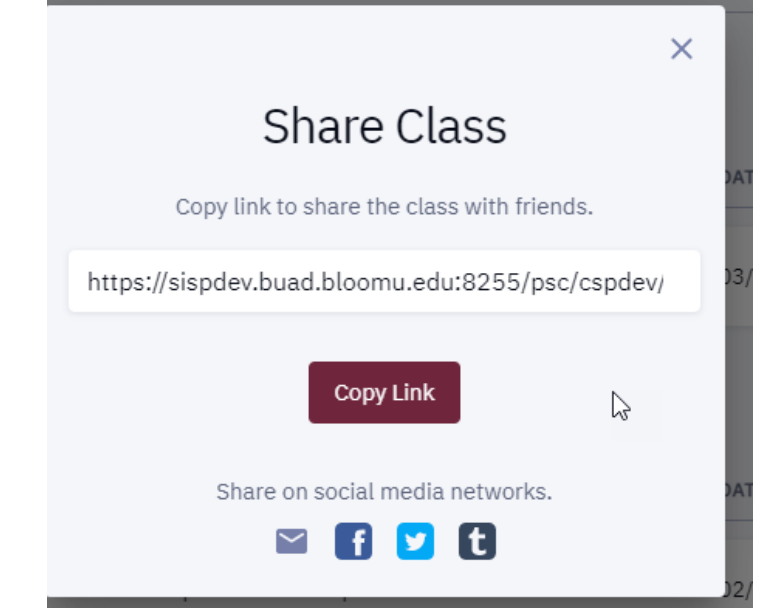

If you opt to Share the course, this option will display. You can copy the link or share via social media and email links.